*Impress Guide*

# *Chapter 11 Setting Up and Customizing Impress*

*OpenOffice.org*

### <span id="page-1-4"></span>**Copyright**

This document is Copyright © 2007 by its contributors as listed in the section titled **Authors**. You can distribute it and/or modify it under the terms of either the GNU General Public License, version 2 or later [\(http://www.gnu.org/licenses/gpl.html\)](http://www.gnu.org/licenses/gpl.html), or the Creative Commons Attribution License, version 3.0 [\(http://creativecommons.org/licenses/by/3.0/\)](http://creativecommons.org/licenses/by/3.0/) or later.

All trademarks within this guide belong to their legitimate owners.

### <span id="page-1-3"></span>**Authors**

Jean Hollis Weber Peter Hillier-Brook

### <span id="page-1-2"></span>**Feedback**

Maintainer: Jean Hollis Weber Please direct any comments or suggestions about this document to: [authors@user-faq.openoffice.org](mailto:authors@user-faq.openoffice.org)

### <span id="page-1-1"></span>**Acknowledgments**

Some portions of this chapter first appeared in Chapter 5 of *Getting Started with OpenOffice.org 2.0*.

### <span id="page-1-0"></span>**Publication date and software version**

Published 18 July 2007. Based on OpenOffice.org 2.2.1.

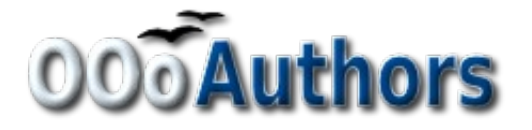

You can download an editable version of this document from <http://oooauthors.org/en/authors/userguide2/published/>

## **Contents**

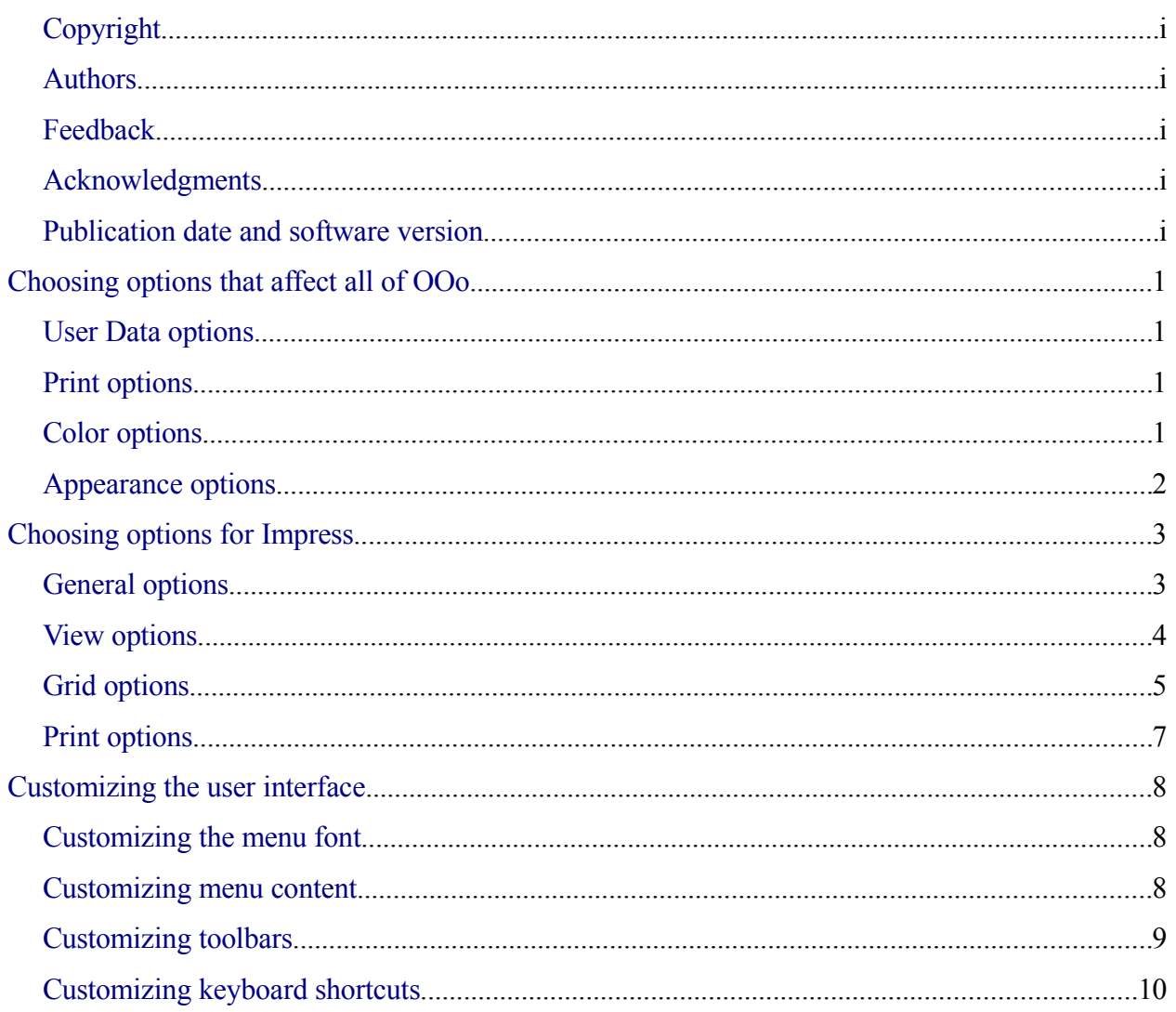

## <span id="page-3-3"></span>**Choosing options that affect all of OOo**

This section covers some of the settings that apply to all the components of OpenOffice.org. Other general options are discussed in Chapter 5 (Setting Up OpenOffice.org) in the *Getting Started* guide.

- 1) Click **Tools > Options**. The list on the left-hand side varies depending on which component of OOo is open. The illustrations in this chapter show the list as it appears when when OpenOffice.org Impress is open.
- 2) Click the + sign to the left of *OpenOffice.org* on the left-hand side. A list of subsections drops down.

**Note** The **Back** button has the same effect on all pages of the Options dialog. It resets the options to the values that were in place when you opened OpenOffice.org.

### <span id="page-3-2"></span>**User Data options**

Impress uses the first and last name stored in the User Data page to fill in the *Created* and *Modified* fields in the document properties, and the optional *Author* field often used in the footer of a presentation, so you will want to ensure that your name appears there. To do this:

- 1) In the Options dialog, click **OpenOffice.org > User Data**.
- 2) Fill in the form on the *OpenOffice.org User Data* page or delete any existing incorrect information.

### <span id="page-3-1"></span>**Print options**

Set the print options to suit your default printer and your most common printing method. You can change these settings at any time, either through this dialog or during the printing process (by clicking the **Options** button on the Print dialog).

In the Options dialog, click **OpenOffice.org > Print**.

See Chapter 10 (Printing, e-mailing, exporting, and saving slide shows) for more about the options on this page.

### <span id="page-3-0"></span>**Color options**

On the OpenOffice.org – Colors page [\(Figure 1\)](#page-4-1), you can specify colors to use in OOo documents. You can select a color from a color table, edit an existing color, or define new colors. These colors will then be available in color selection palettes in all components of OOo. You can also define colors within Impress, but those colors will not be available to other components of OOo.

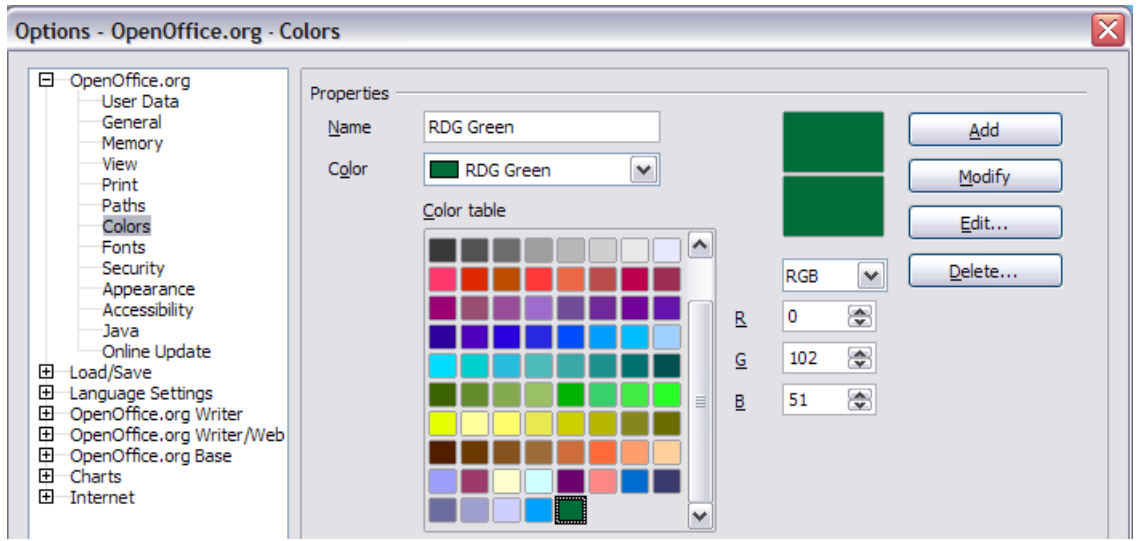

<span id="page-4-1"></span>*Figure 1. Defining colors to use in color palettes in OOo*

### <span id="page-4-0"></span>**Appearance options**

On the *OpenOffice.org – Appearance* page [\(Figure 2\)](#page-4-2), you can specify which items are visible and the colors used to display various items.

- 1) In the Options dialog, click **OpenOffice.org > Appearance**.
- 2) The only choice specific to Impress (and Draw) is the color of the grid points. Scroll down in the page until you find **Drawing / Presentation** (see [Figure 2\)](#page-4-2).

To change the default color for grid points, click the down-arrow by the color and select a new color from the pop-up box.

3) If you wish to save your color changes as a color scheme, click **Save,** type a name in the *Scheme* box; then click **OK**.

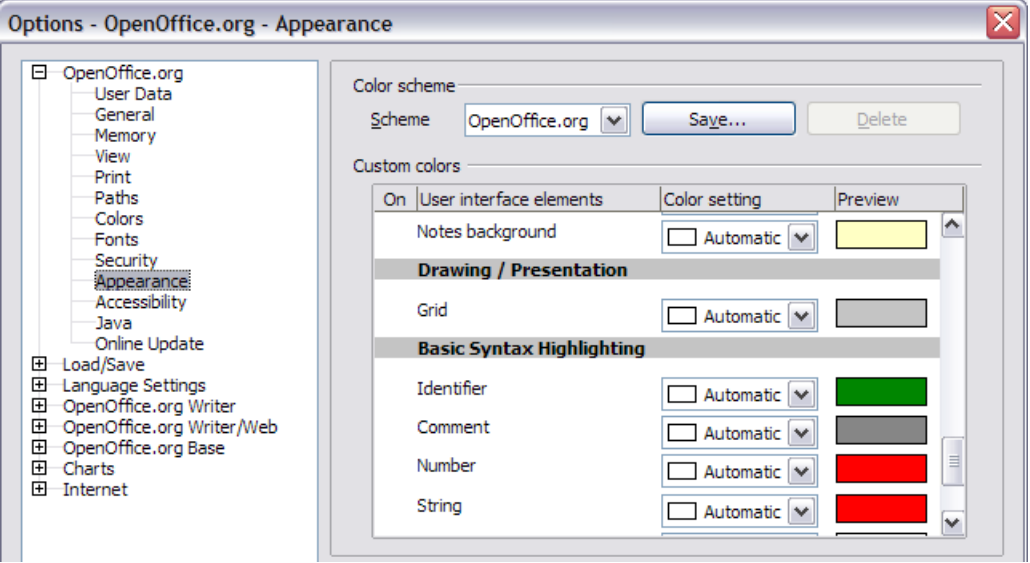

<span id="page-4-2"></span>*Figure 2. Changing the color of grid points in Impress and Draw*

### <span id="page-5-1"></span>**Choosing options for Impress**

In the Options dialog, click the + sign to the left of *OpenOffice.org Impress* on the left-hand side. A list of subsections drops down. (See [Figure 3.](#page-5-2))

### <span id="page-5-0"></span>**General options**

In the Options dialog, click **OpenOffice.org > Impress > General**.

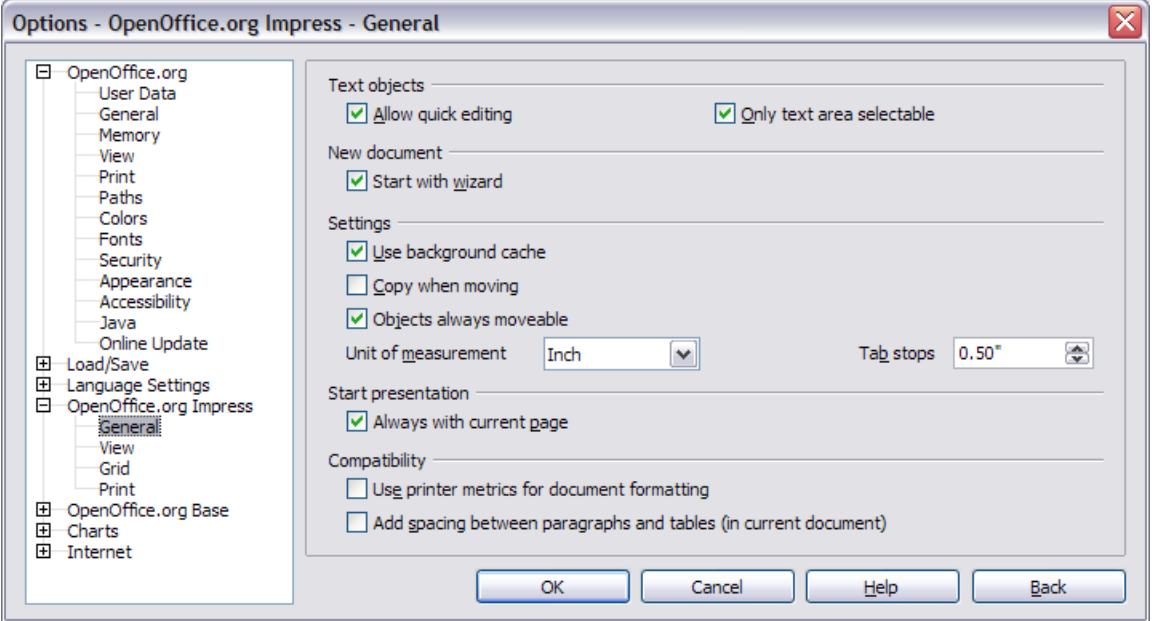

<span id="page-5-2"></span>*Figure 3: Specifying general options for Impress*

#### **Text objects section**

*Allow quick editing* sets Impress to immediately switch to the text editing mode when you click a text object. You can also activate text editing mode through the **Allow Quick Editing**

 $\overline{\text{con}}$  on the Options toolbar.

*Only text area selectable* sets Impress to select a text frame when you click on text. In the area of the text frame that is not filled with text, an object behind the text frame can be selected.

You can also activate this mode through the **Select Text Area Only** icon  $\boxed{\qquad \qquad \text{on the Options}}$ toolbar.

#### **New document section**

*Start with Wizard* sets Impress to start with the Presentation Wizard when opening a presentation with **File > New > Presentation**.

#### **Settings section**

*Use background cache* sets Impress to use the cache for displaying objects on the master page. This setting speeds up the display. Unmark this box if you want to display changing contents on the master page.

*Copy when moving* automatically creates a copy when you move, rotate or resize an object while holding down the *Ctrl* key. The original object will remain in its current position and size.

*Objects always movable* lets you move an object with the **Rotate** tool enabled. If this box is not marked, the **Rotate** tool can only be used to rotate an object.

*Unit of measurement* determines the unit of measurement for presentations.

*Tab stops* defines the spacing between tab stops.

#### **Start presentation section**

*Always with current page* specifies that a presentation starts with the current slide. Unmark this box to always start a presentation with the first page.

#### **Compatibility section**

The settings in this area are valid for the current document only.

*Use printer metrics for document formatting* applies printer metrics for printing and for formatting the display on the screen. If this box is not checked, a printer-independent layout is used for screen display and printing.

*Add spacing between paragraphs in the current document* calculates the paragraph spacing in Impress exactly as Microsoft PowerPoint does. Microsoft PowerPoint adds the bottom spacing of a paragraph to the top spacing of the next paragraph to calculate the total spacing between both paragraphs. Impress normally uses only the larger of the two spacings.

### <span id="page-6-0"></span>**View options**

In the Options dialog, click **OpenOffice.org > Impress > View**.

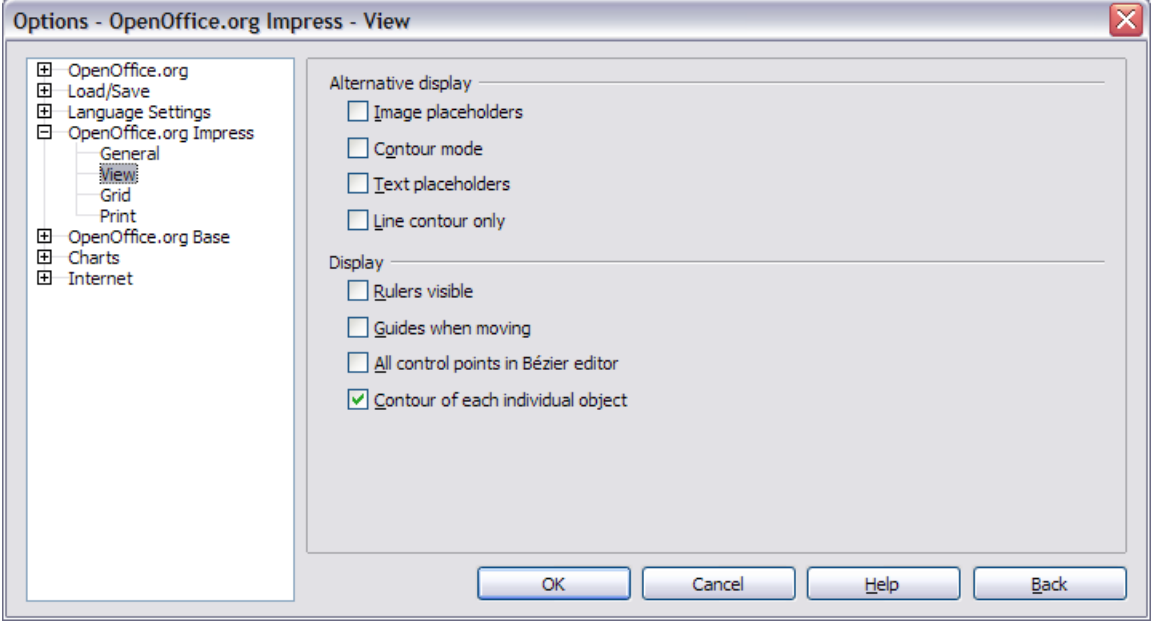

*Figure 4: Specifying view options for Impress*

### **Alternative display section**

If graphics elements are very complex, the screen display may build up a little slower than usual. Choosing alternative display options prevents some items from displaying on the screen during editing and thus speeds up screen redisplay.

*Image placeholders* displays only the contour of inserted graphics. You can also use the

**Picture Placeholders** icon **b** on the Options toolbar.

*Contour mode* displays only the contour of filled drawings, without the fill. You can also use

the **Contour Mode** icon  $\sqrt[n]{\mathbb{Z}}$  on the Options toolbar.

*Text placeholders* displays a text window without its text contents. You can also use the **Text**

**placeholders** icon  $\overline{B}$  on the Options toolbar.

*Line contour only* displays lines and contours as fine lines, ignoring the currently used line

width. You can also use the **Line contour only** icon  $\overline{\mathbb{Q}}$  on the Options toolbar.

#### **Display section**

*Rulers visible* displays the rulers at the top and the left of the work area.

*Guides when moving* displays dotted guides that extend beyond the box containing the selected object and which cover the entire work area, helping you position the object when moving it.

You can also use the **Guides when moving** icon  $\|\mathbf{H}\|$  on the Options toolbar.

*All control points in Bézier editor* displays the control points of all Bézier points if you have previously selected a Bézier curve. If this box is not marked, only the control points of the selected Bézier points will be visible.

*Contour of each individual object* displays the contour line of each individual object when moving the object. This enables you to see if single objects conflict with other objects in the target position. If you do not mark this box, Impress displays only a square contour that includes all selected objects.

### <span id="page-7-0"></span>**Grid options**

The Grid page defines the grid settings for Impress. Using a grid helps you determine the exact position of your objects. You can also set this grid in line with the snap grid.

If you have activated the snap grid but wish to move or create individual objects without snap positions, you can press the *Ctrl* to deactivate the snap grid for as long as needed.

In the Options dialog, click **OpenOffice.org > Impress > Grid**.

#### **Grid section**

*Snap to grid* activates the "snap" function.

*Visible grid* displays grid points on the screen. These points will not display or print as part of a presentation.

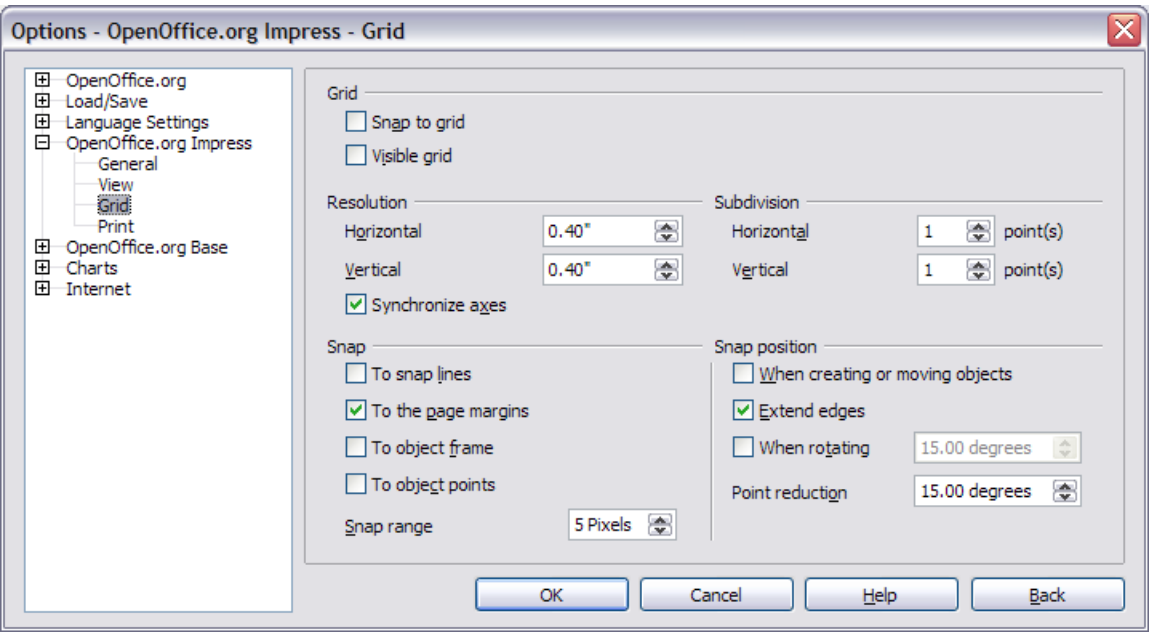

*Figure 5: Specifying grid options for Impress*

#### **Resolution section**

Here you can set the unit of distance for the spacing between horizontal and vertical grid points and subdivisions (intermediate points) of the grid.

*Synchronize axes* changes the current grid settings symmetrically.

#### **Snap section**

*To snap lines* snaps the edge of a dragged object to the nearest snap line when you release the

mouse button. You can also use the **Snap to Guides** icon  $\left|\frac{\| \cdot \|}{\|} \right|$  on the Options toolbar.

*To the page margins* aligns the contour of the graphic object to the nearest page margin. The cursor or a contour line of the graphics object must be in the snap range. You can also use the

**Snap to Page Margins** icon  $\boxed{3}$  on the Options toolbar.

*To object frame* aligns the contour of the graphic object to the border of the nearest graphic object. The cursor or a contour line of the graphics object must be in the snap range. You can

also use the **Snap to Object Border** icon  $\overline{a}$  on the Options toolbar.

*To object points* aligns the contour of the graphic object to the points of the nearest graphic object. The cursor or a contour line of the graphics object must be in the snap range. You can

also use the **Snap to Object Points** icon  $\boxed{p}$  on the Options toolbar.

*Snap range* defines the snap distance between the mouse pointer and the object contour. Impress snaps to a snap point if the mouse pointer is nearer than the distance selected in the **Snap range** box.

#### **Snap position section**

*When creating or moving objects* restricts graphic objects vertically, horizontally or diagonally (45°) when creating or moving them. You can temporarily deactivate this setting by pressing the *Shift* key.

*Extend edges* creates a square based on the longer side of a rectangle when the *Shift* key is pressed before you release the mouse button. This also applies to an ellipse (a circle will be created based on the longest diameter of the ellipse). When the **Extend edges** box is not marked, a square or a circle will be created based on the shorter side or diameter.

*When rotating* restricts the rotation of graphic objects within the rotation angle that you selected in the **When rotating** box. If you want to rotate an object outside the defined angle, press the *Ctrl* key when rotating. Release the key when the desired rotation angle is reached.

*Point reduction* defines the angle for point reduction. When working with polygons, you might find it useful to reduce their editing points.

### <span id="page-9-0"></span>**Print options**

In the Options dialog, click **OpenOffice.org > Impress > Print**.

See Chapter 10 (Printing, e-mailing, exporting, and saving slide shows) for more about the options on this page.

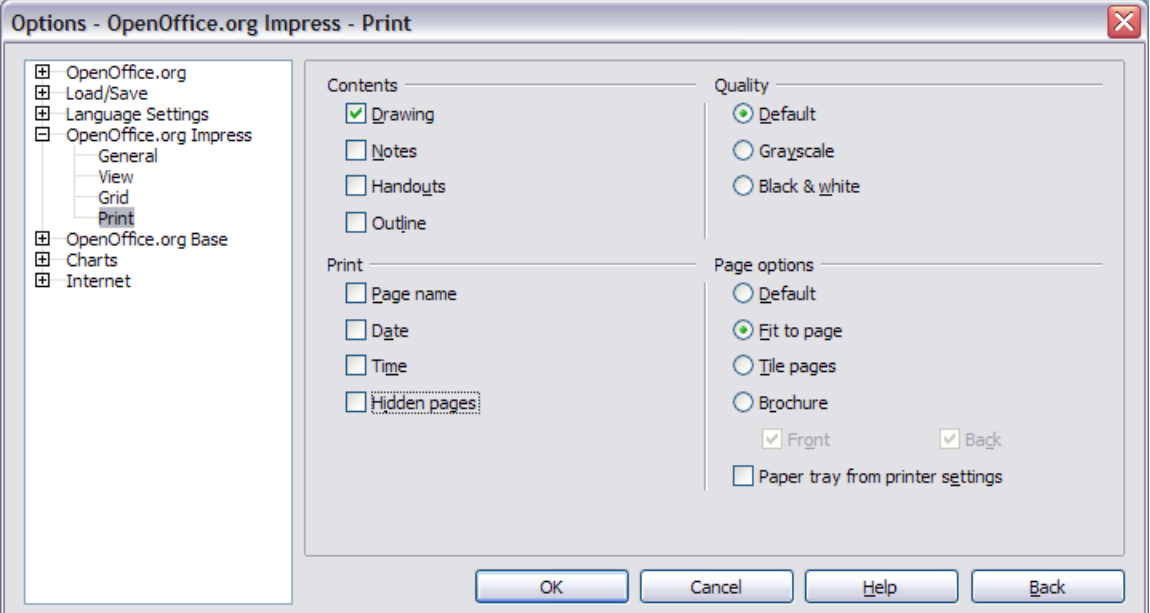

*Figure 6: Specifying print options for Impress*

### <span id="page-10-2"></span>**Customizing the user interface**

### <span id="page-10-1"></span>**Customizing the menu font**

If you want to change the menu font from that supplied by OOo to the system font for your operating system, do this:

- 1) Choose **Tools > Options > OpenOffice.org > View**.
- 2) Check **Use system font for user interface** and click **OK**.

### <span id="page-10-0"></span>**Customizing menu content**

You can customize menus in OpenOffice.org.

- 1) Choose **Tools > Customize.**
- 2) On the **Customize** dialog, pick the **Menus** page [\(Figure 7\)](#page-10-3).

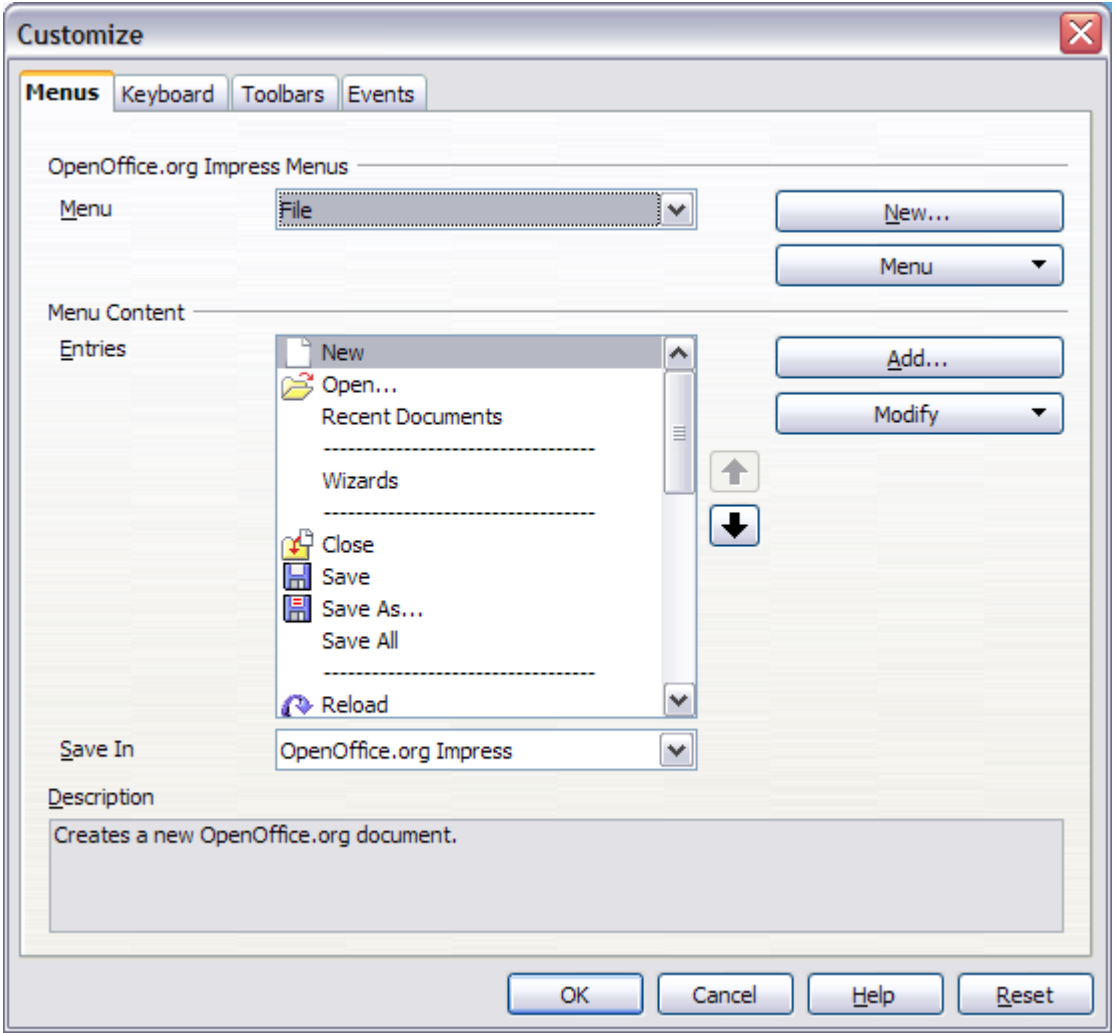

<span id="page-10-3"></span>*Figure 7. The Menus page of the Customize dialog*

- 3) In the **Save In** drop-down list, choose whether to save this changed menu for Impress or for a selected document.
- 4) In **OpenOffice.org Impress Menus**, select the menu you want to customize in the **Menu** drop-down list.
- 5) You can customize each menu by clicking on the **Menu** or **Modify** buttons.
- 6) You can add commands in a menu by clicking on the **Add** button.
- 7) You can create a new menu by clicking on the **New** button.
- 8) When you are done customizing menus, click **OK** to save your changes.

### <span id="page-11-0"></span>**Customizing toolbars**

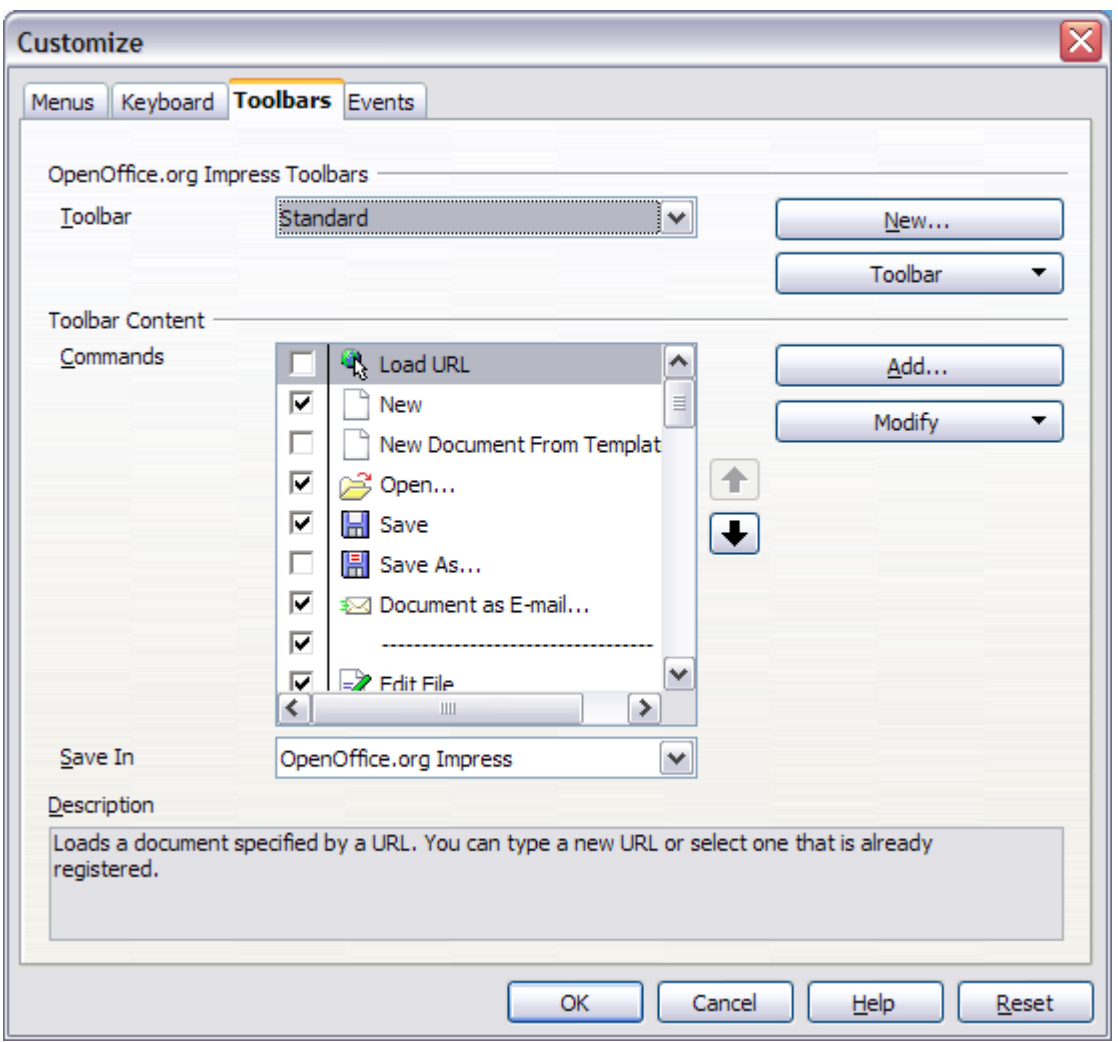

<span id="page-11-1"></span>*Figure 8. The Toolbars page of the Customize window*

- 1) Open the Toolbars page of the Customize dialog [\(Figure 8\)](#page-11-1) in one of these ways:
	- On the toolbar, click the arrow at the end of the toolbar and choose **Customize Toolbar**.
	- Choose **View > Toolbars > Customize** from the menu bar.
	- Choose **Tools > Customize > Toolbars tab** from the menu bar.
- 2) In the **Save In** drop-down list, choose whether to save this changed toolbar for Impress or for a selected document.
- 3) In the **OpenOffice.org Impress Toolbars** section, choose the toolbar you want to modify, or click on the **New** button to create a new toolbar.
- 4) Click the **Toolbar** button on the right to display a drop-down list of choices.
- 5) To display or hide commands, select or deselect the checkboxes in the **Toolbar Content – Commands** section.
- 6) To change the position of commands on a toolbar, select a command and click the big up and down arrows to the right of the lists.
- 7) To add commands to a toolbar, click the **Add** button on the right. The Add Commands dialog opens. Follow the instructions on this dialog and then click **Add** to return to the Customize dialog.
- 8) When you are done customizing menus, click **OK** to save your changes.

### <span id="page-12-0"></span>**Customizing keyboard shortcuts**

The Appendix to this book lists the default keyboard shortcuts supplied with Impress. You can change these defaults or add new shortcuts. You can assign shortcuts to standard Impress functions or your own macros and save them for use with Impress only, or with the entire OpenOffice.org suite.

**Caution** Be careful when reassigning your operating system's or OOo's predefined shortcut keys. Many key assignments are universally understood shortcuts, such as *F1* for Help, and are always expected to provide certain results. Although you can easily reset the shortcut key assignments to the OOo defaults, changing some common shortcut keys can cause confusion, frustration and possible data loss or corruption, especially if other users share your computer.

As an example, suppose you wish to assign a shortcut key to easily insert a duplicate slide in your presentation. You could assign the *Insert* key as a logical shortcut for this purpose, as described below:

- 1) Choose **Tools > Customize.**
- 2) On the **Customize** dialog, pick the Keyboard page [\(Figure 9\)](#page-13-0).
- 3) As the shortcut key assignment is only relevant with Impress, and not OpenOffice.org in general, select the **Impress** button (at the upper right corner of the **Keyboard** tab).
- 4) Next select **Insert** in the *Category* list and **Duplicate Slide** in the *Function* list.
- 5) Now select the shortcut key *Insert* in the *Shortcut keys* list and click the **Modify** button at the upper right.
- 6) Click **OK** to accept the change. Now the *Insert* shortcut key will insert a duplicate slide immediately after the currently selected slide.
- **Notes** 1. All existing shortcut keys for the currently selected *Function* are listed in the *Keys* selection box. Since there was no currently assigned shortcut for the **Insert > Duplicate Slide** function the *Keys* list was empty. If it had not been, and you wished to reassign a shortcut key combination that was already in use, you would first have had to **Delete** the existing *Key*.
	- 2. Shortcut keys that are greyed-out in the listing on the Customize dialog, such as *F1* and *F10,* are not available for reassignment.

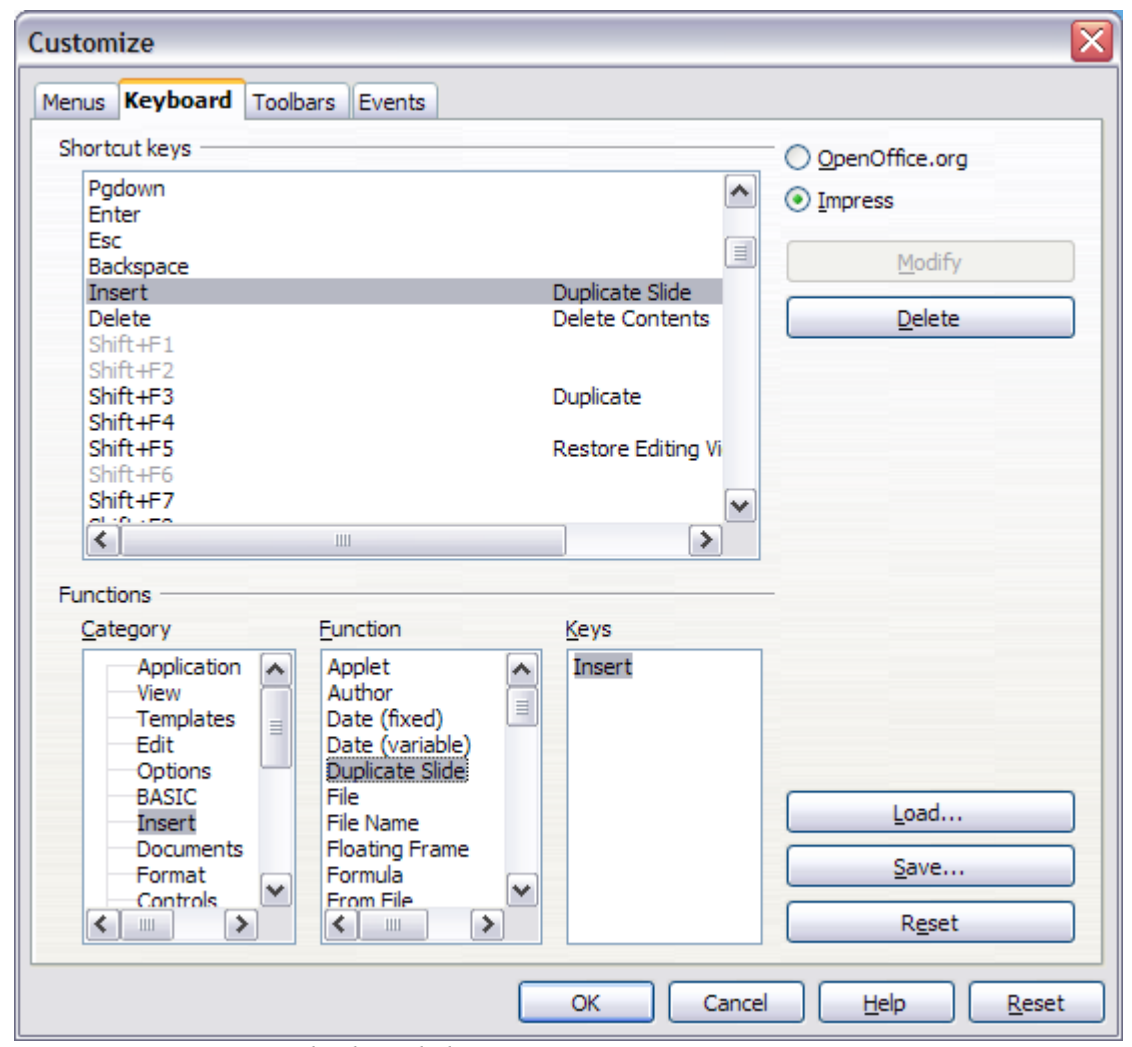

<span id="page-13-0"></span>*Figure 9: Customizing keyboard shortcuts*

#### **Saving changes to a file**

Changes to the shortcut key assignments (and other configurations) can be saved in a keyboard configuration file for use at a later time, thus permitting you to create and apply different configurations as the need arises. To save keyboard shortcuts to a file:

- 1) After making your keyboard shortcut assignments, click the **Save** button near the bottom right of the Customize dialog.
- 2) In the Save Keyboard Configuration dialog, select *All files* from the **Save as Type** list.
- 3) Next enter a name for the keyboard configuration file in the **File name** box, or select an existing file from the list. If you need to, browse to find a file from another location.
- 4) Click **Save**. A confirmation dialog will appear if you are about to overwrite an existing file, otherwise there will be no feedback and the file will be saved.

#### **Loading a saved keyboard configuration**

To load a saved keyboard configuration file and replace your existing configuration, click the **Load** button near the bottom right of the Customize dialog, and then select the configuration file from the Load Keyboard Configuration dialog.

#### **Resetting the shortcut keys**

To reset all of the keyboard shortcuts to their default values, click the **Reset** button near the bottom right of the Customize dialog. Use this feature with care as no confirmation dialog will be displayed; the defaults will be set without any further notice or user input.

#### **Running macros from key combinations**

You can also define shortcut key combinations that will run macros. These shortcut keys are strictly user-defined; none are built in. For information on macros, see Chapter 17 (Getting started with macros) in the *Getting Started* guide.